# **TON** Uploading Firmware

# www.HackerArsenal.com

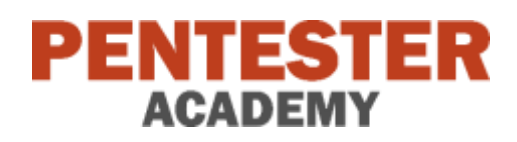

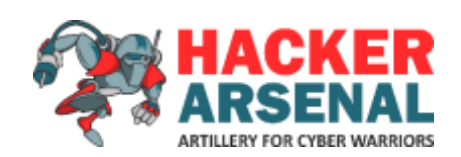

#### **Uploading Firmware**

The device comes with the Scanner firmware installed by default. However, other compatible firmware can be download from [www.HackerArsenal.com.](http://www.hackerarsenal.com/) We will be using the Deceptacon firmware for this demo but the exact same process applies to other firmware downloaded from our website.

## **Uploading Firmware using Windows/Linux/Mac**

Most operating systems should have the drivers to communicate with our device. However, if this is not the case then you can download the drivers from here:

<https://www.silabs.com/products/development-tools/software/usb-to-uart-bridge-vcp-drivers>

We will be communicating with the device using its serial port which is available over USB. We are going to flash the firmware using a python script called **esptool.py**. The same script will be used on all operating systems. *It is important to note that you will have to run as root / administrator depending on the privileges needed to access the device on your system.*

#### **Windows:**

**Step 1**: Download the firmware you would like to install. This should typically be a ZIP file from our website. Extract the contents of the ZIP file. The folder structure should look like the one below:

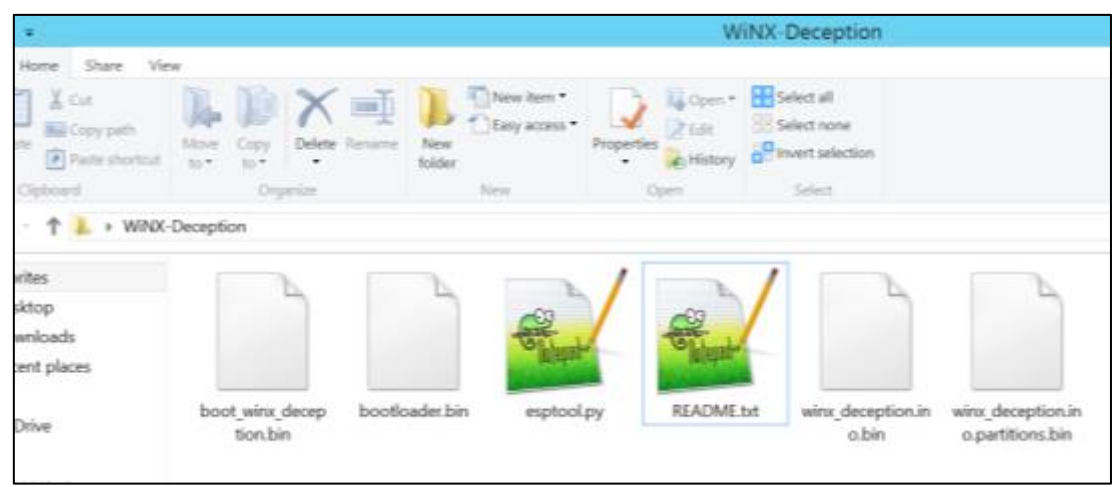

**Step 2**: The *README.txt* in the extracted directory contains the operating system specific command to run to upload the firmware. Please ensure that your device is connected to your laptop. On Windows, open a PowerShell terminal and change to the extracted directory. Now, paste the command and execute it. This should upload and flash the firmware on the device.

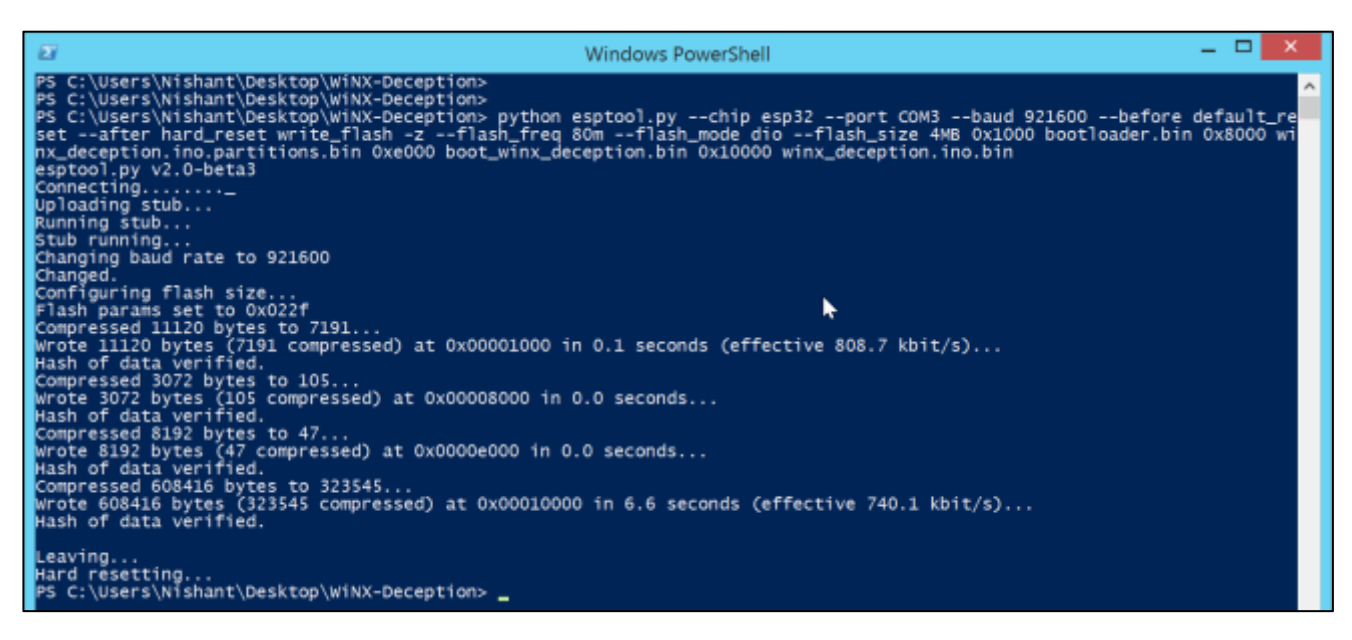

Your device is now ready to use!

### **Linux:**

We will be using Ubuntu, but steps would be similar for other Linux distributions.

**Step 1**: Download and extract the firmware from Hacker Arsenal website. Ensure your device is connected to the laptop.

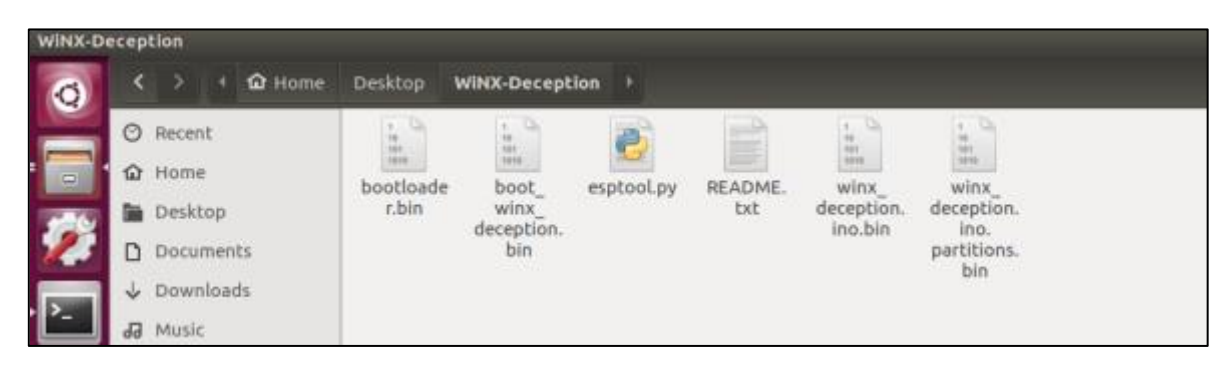

Copy the command given in the README.txt for Linux. Please make sure the **port** parameter is set correctly.

**Step 2**: Launch a shell and change to the extracted directory. Now, paste the command and execute it.

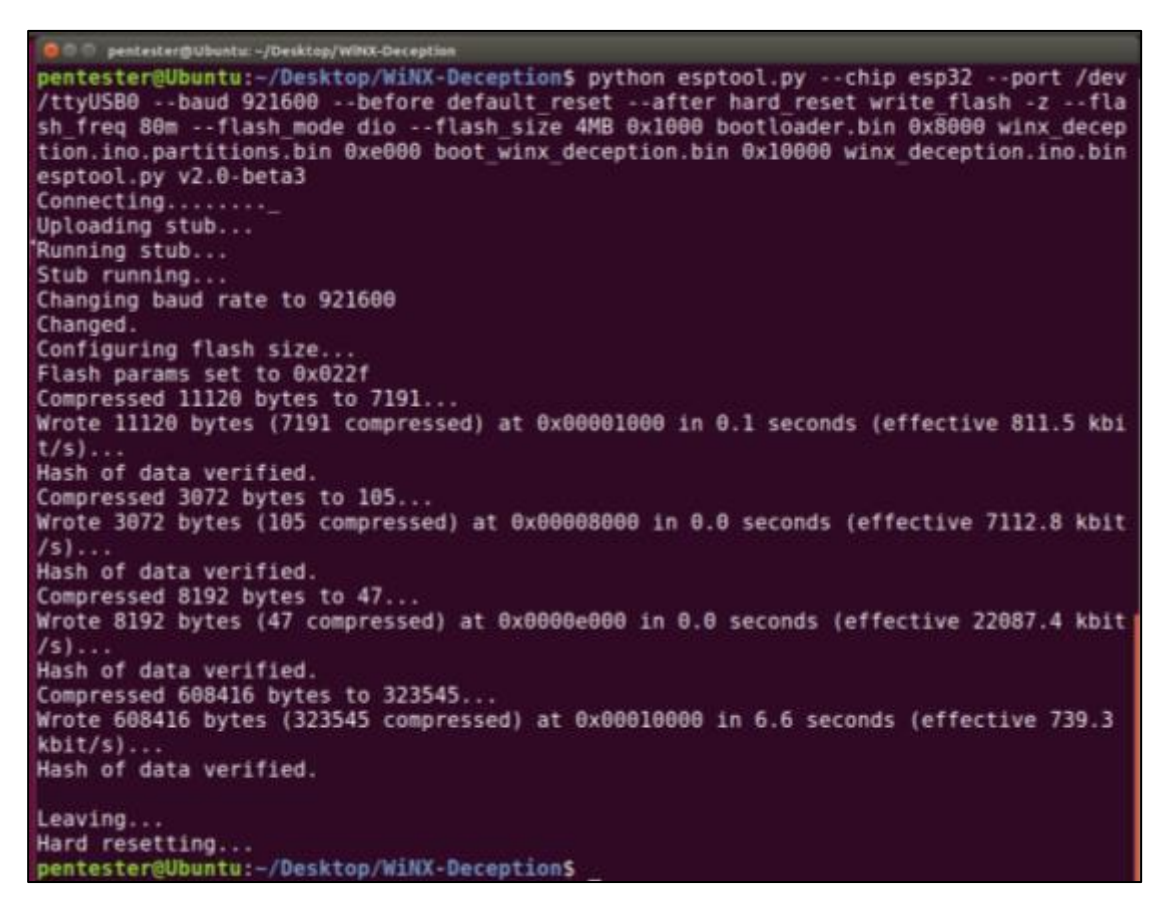

Your device is now ready to use!

#### **Mac:**

**Step 1:** Download and extract the firmware from our website. Ensure your device is connected to your laptop.

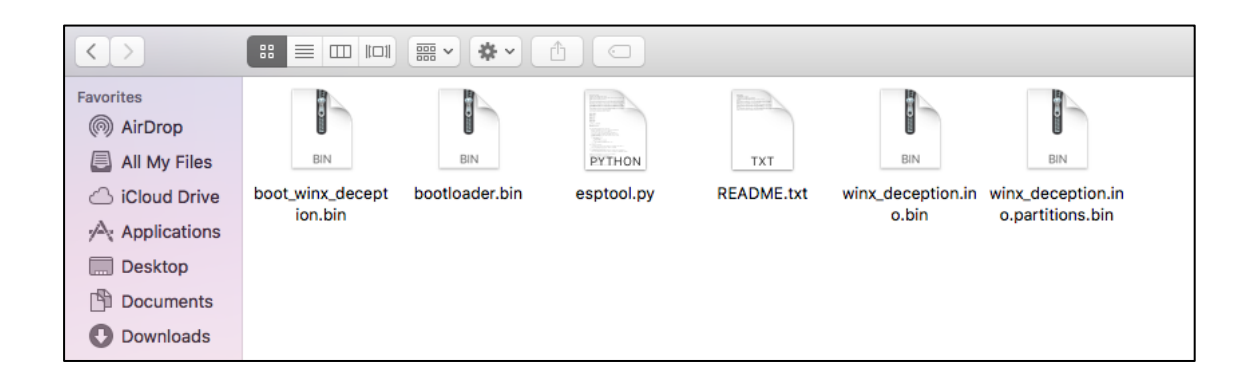

#### **Step 2:** Copy the command from *README.txt* for the Mac and execute it on a command prompt

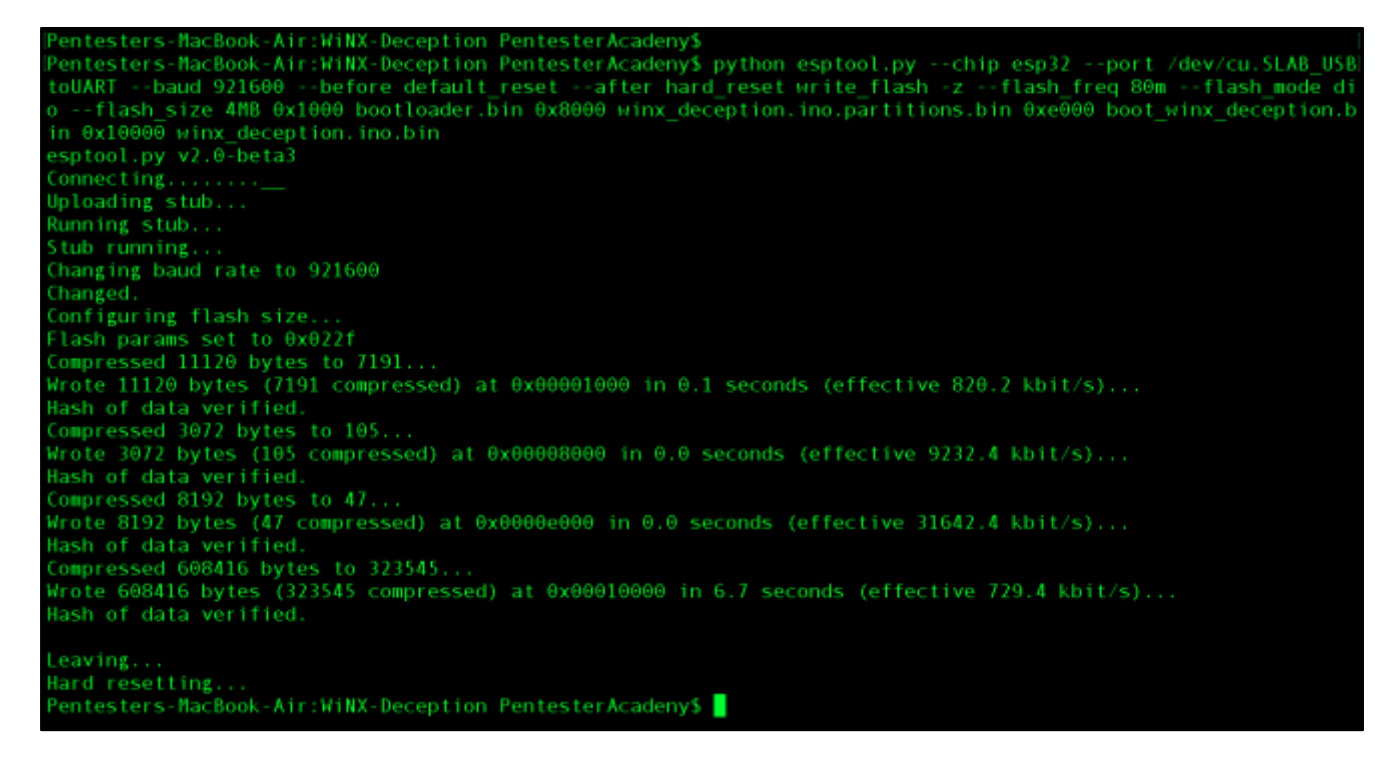

Your device is now ready to use!

#### **Next Steps**:

Depending on the firmware you flashed on the device, please refer to its guide to get started.